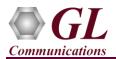

MAPS<sup>TM</sup> ISUP SIGTRAN is licensed either through <u>software licensing</u> or <u>USB hardware dongle</u>. Follow the procedures below as per your purchase order.

# **System Requirements**

- Windows® 10 and above Operating System (64 bit Only).
- Core i7 (or equivalent), 8 GB Memory, 2x NIC cards, and USB Ports.
- PCs which include GL hardware/software require Intel or AMD processors for compliance.

# Software based licensing (for evaluation only)

- In case of software-based licensing, the software executables, license installer, and documents can be downloaded from the software licensing web portal (refer to email notification from GL Communications).
- Follow the instructions in the <u>https://www.gl.com/ses/download/GL-Software-License-Evaluation-Instructions.pdf</u> to install software license.
- To verify that the purchased licenses are installed correctly, open any web browser from the system on which the software license is installed and type the URL "<u>http://localhost:1947/\_int\_/products.html</u>". Click on **Features** and confirm that the following **Product licenses** are listed:
  - PKS130 (MAPS for SIGTRAN)
- After completing software license installation, right-click on MAPS-SS7SIGTRANx64.exe and select Run as Administrator option to execute the application in administrator mode. Follow the on-screen instructions to complete the software installation.
- For basic functional verification, refer to **MAPS-Sigtran-Quick-Verification-Guide**.

### **USB Hardware Dongle based licensing**

- If the software is licensed through hardware USB dongle, your shipment will contain a **USB Installation Stick** (pen drive) with necessary software executables, license installer, and documents.
- Plug-in the USB Installation Stick (pen drive) to the PC.
- Navigate to \*GL-Dongle-LicenseInstaller* folder in installation USB stick and execute *GLLdkDongleLicenseInstaller\_x64.exe* (or *GLLdkDongleLicenseInstaller\_x86.exe*). Follow the on-screen instructions to complete the installation.
- For any issues during the installation, follow hardware dongle licensing procedure mentioned in the https://www.gl.com/Brochures/Brochures/Installation-Instructions-for-Dongle-Programs.pdf.
- Once the license installation is completed, plug the dongle to the USB port of your computer. Windows® should install all required drivers automatically. A red light should appear on the dongle indicating that it is functioning correctly from a physical point of view.
- You can verify if the required licenses are installed. Navigate to *C:\Program Files\GL Communications Inc\GLDONGLE* directory, execute *appl\_list.exe* and confirm that the following licenses are listed:
  - > PKS130 (SIGTRAN Protocol Emulation-SS7 over IP)

Note: Please verify that all licenses purchased are displayed using the appl\_list.exe utility.

• Navigate to \PKS130-MAPS-SIGTRAN\MAPS-SIGTRAN-Software-verXX folder, right click MAPS-SS7SIGTRANx64.exe and select Run as Administrator. Follow the onscreen instructions and complete the installation.

|   | <b>N</b>                               |                   |      |
|---|----------------------------------------|-------------------|------|
| Ť | 📕 « PKS130-MAPS-SIGTRAN 🕨 MAPS-SIGTR   | RAN-Software-veri |      |
| ^ | Name                                   | Туре              | Size |
|   | 🔁 MAPS-Sigtran-Quick-Install-Guide.pdf | Adobe Acrobat     |      |
|   | MAPS-SS7SIGTRANx64.exe                 | Annlication       | 4    |
|   | Open                                   |                   |      |
|   | 😯 Run as ac                            | dministrator      |      |
|   |                                        |                   |      |

**GL Communications Inc.** 818 West Diamond Avenue - Third Floor Gaithersburg, MD 20878

(V) 301-670-4784 (F) 301-670-9187 Web Page: http://www.gl.com/ E-Mail Address: info@gl.com

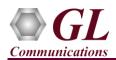

#### Warranty License Installer

- Users must install the **Warranty License** for the software to run.
- Navigate to root directory in **USB installation stick** (pen drive) to Warranty LicenseInstaller folder, execute GLSupportWarrantyLicenseInstaller.exe. Follow the onscreen instructions and complete the installation.

| Name ^                                  | Open                       |
|-----------------------------------------|----------------------------|
| 🚭 GLSupportWarrantyLicenseInstaller.exe | 💎 Run as administrator     |
| msvclv.csv                              | Troubleshoot compatibility |
| S msvclv.csv                            | Pin to Start               |
|                                         | Move to OneDrive           |

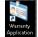

This will display the list

To confirm that warranty is installed properly, double-click on Warranty Application List icon • of warranty applications which are purchased.

|                 | 💐 Support W        | Varranty Licensed A | Applic | ation Versio | ons                  |                | - 0                                           | ×       |
|-----------------|--------------------|---------------------|--------|--------------|----------------------|----------------|-----------------------------------------------|---------|
| -Licensed Devic | e Types (use selec | ction)              | Г      | Licensed Fea | atures (click on a h | eader to sort) |                                               |         |
| software        |                    |                     |        | HW Type      | Serial Num/Key ID    | FID            | FID Description                               | Version |
|                 |                    |                     |        | software     | x7ADxxxxx            | 77             | PKS130 SIGTRAN Protocol Emulation-SS7 over IP | 20.8.1  |
|                 |                    |                     |        | software     | x7A5xxxxx            | 77             | PKS130 SIGTRAN Protocol Emulation-SS7 over IP | 20.8.1  |
|                 |                    |                     |        | software     | x781xxxxx            | 77             | PKS130 SIGTRAN Protocol Emulation-SS7 over IP | 20.8.1  |
|                 |                    |                     |        | software     | x76EXXXXX            | 77             | PKS130 SIGTRAN Protocol Emulation-SS7 over IP | 20.8.1  |
|                 |                    |                     |        | software     | x70Bxxxxx            | 77             | PKS130 SIGTRAN Protocol Emulation-SS7 over IP | 20.8.1  |
|                 |                    |                     |        | software     | x6F2xxxxx            | 77             | PKS130 SIGTRAN Protocol Emulation-SS7 over IP | 20.8.1  |
|                 |                    |                     |        | software     | x6B7xxxxx            | 77             | PKS130 SIGTRAN Protocol Emulation-SS7 over IP | 20.8.1  |
|                 |                    |                     |        | software     | x699xxxxx            | 77             | PKS130 SIGTRAN Protocol Emulation-SS7 over IP | 20.8.1  |
|                 |                    |                     |        | software     | x680xxxxx            | 77             | PKS130 SIGTRAN Protocol Emulation-SS7 over IP | 20.8.1  |
|                 |                    |                     |        | software     | x67EXXXXX            | 77             | PKS130 SIGTRAN Protocol Emulation-SS7 over IP | 20.8.1  |
| All             | Export             | Delete Sel          | F      | Refresh      | Exit                 |                |                                               |         |

Users can check the Warranty expiry date in the Version column that is 20.8.1 (i.e. 2020 August 1<sup>st</sup>), and user can verify the date to be as expected (depending on the support warranty purchased).

Note: Any latest software updates after warranty period will not be available until warranty licenses are renewed

### **Invoking Application**

It is recommended to reboot the system after the software installation.

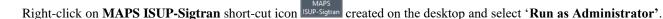

- The application must invoke without any errors.
- Protocol Selection window is prompted as shown in the figure. .
- By default, Protocol Selection window displays Protocol Standard as ISUP-Sigtran and Protocol Version as ITU
- User should select the Transport (supports M3UA, M2PA, M2UA, and ATM transport types) as required for the test
- Following this, the Testbed window is displayed as shown in the figure below, where the user should configure the node with proper IP address and port.

| Protocol Selection | ×            |
|--------------------|--------------|
| Protocol Standard  | Isup-Sigtran |
| Protocol Version   | ITU 💌        |
| Node               |              |
| Transport          | M3UA 💌       |
|                    | ОК           |

#### **GL** Communications Inc. 818 West Diamond Avenue - Third Floor Gaithersburg, MD 20878 (V) 301-670-4784 (F) 301-670-9187 Web Page: http://www.gl.com/ E-Mail Address: info@gl.com

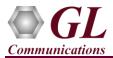

# MAPS<sup>™</sup> ISUP SIGTRAN (PKS130) Quick Install Guide

• Save the configurations and click Start in the Testbed window to get started with the test

| Configurations Emulator Reports Editor Debug T                |                       |            | - 8 |
|---------------------------------------------------------------|-----------------------|------------|-----|
| Q: 🗐   🍇 🍝 🗞   💺 🕮 📕   🍼 🔮                                    | ° 📕 🗟 🔓 🕹 💂 🤮         |            |     |
|                                                               |                       |            | 6   |
| Config                                                        | Value                 | ▲ Enable   |     |
| Signaling Gateway                                             |                       |            |     |
| <ul> <li>SCTP Mode</li> </ul>                                 | Client                |            |     |
| <ul> <li>Exchange Type</li> </ul>                             | Control               |            |     |
| <ul> <li>Circuit Mapping</li> </ul>                           | Only CIC              |            |     |
| <ul> <li>CIC to Circuit Mapping</li> </ul>                    | CIC Based             |            |     |
| <ul> <li>CIC Handling Method for CIC Based Mapping</li> </ul> | Configured in Profile |            |     |
| - Signaling Gateway                                           | 1                     |            |     |
| L Signaling Gateway 1                                         |                       |            |     |
| <ul> <li>SGW IP Address</li> </ul>                            | 192.168.12.219        |            |     |
| <ul> <li>SGW Port</li> </ul>                                  | 2905                  |            |     |
| <ul> <li>MGC IP Address</li> </ul>                            | 192.168.12.219        |            |     |
| <ul> <li>MGC Port</li> </ul>                                  | 2906                  |            |     |
| <ul> <li>M3UA Parameters</li> </ul>                           |                       |            |     |
| <ul> <li>Termination Type</li> </ul>                          | SGP                   |            |     |
| <ul> <li>Network Indicator</li> </ul>                         | International         |            |     |
| <ul> <li>Routing Context Indicator</li> </ul>                 | Absent                |            |     |
| <ul> <li>Routing Context</li> </ul>                           | 1                     |            |     |
| <ul> <li>Network Appearance Indicator</li> </ul>              | Absent                |            |     |
| <ul> <li>Network Appearance</li> </ul>                        | 1                     |            |     |
| Media Gateway Controller                                      |                       |            |     |
| <ul> <li>Traffic Type</li> </ul>                              | None                  |            |     |
| MGC IP Address for Traffic                                    | 192.168.12.217        |            |     |
| L SSP                                                         | 1                     |            |     |
| L SSP 1                                                       |                       | Start Edit |     |

• For functional verification of MAPS-SIGTRAN application, refer to MAPS-Sigtran-Quick Verification-Guide.